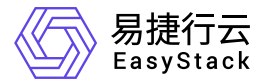

容器镜像服务 使用手册

产品版本: v6.0.2 发布日期: 2023-06-20

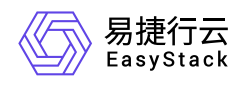

目录

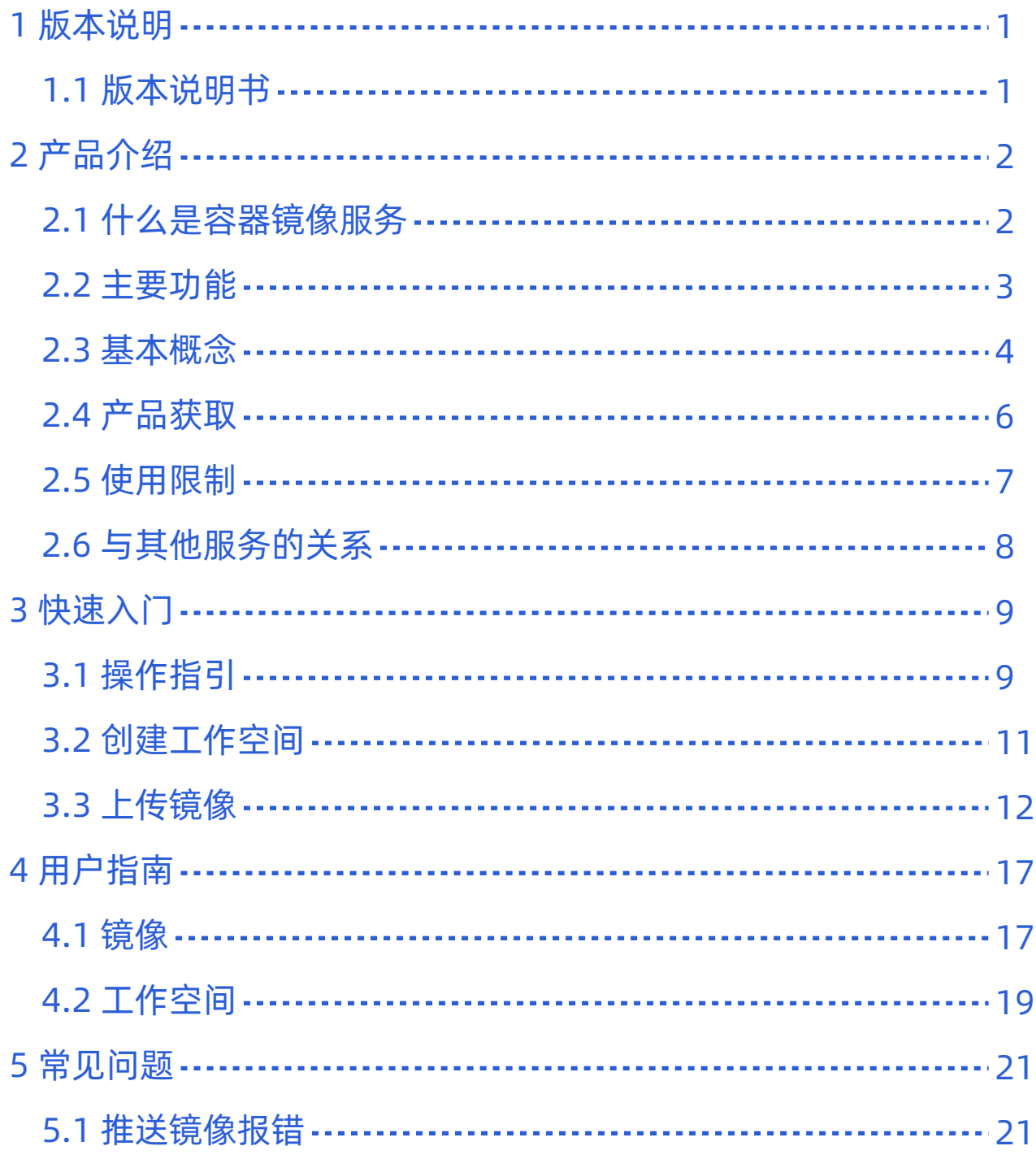

<span id="page-2-0"></span>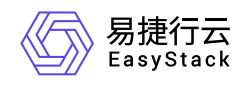

# **1** 版本说明

# **1.1** 版本说明书

# 版本信息

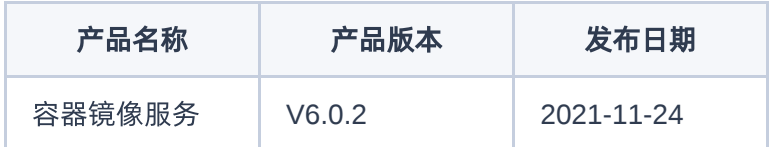

# 更新说明

### 优化功能

修复了前端页面兼容性问题。

<span id="page-3-0"></span>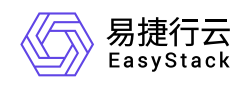

**2** 产品介绍

# **2.1** 什么是容器镜像服务

容器镜像服务提供容器镜像全生命周期管理功能,同时可通过工作空间进行资源隔离与共享。基于容器镜像服 务可以灵活、可靠地管理容器镜像,为快速部署容器化服务提供支撑。

容器镜像服务简化了容器镜像仓库的搭建运维工作,并联合安全容器实例、Kubernetes容器服务等云产品, 打造云上使用容器的一体化体验。

<span id="page-4-0"></span>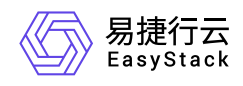

**2.2** 主要功能

# 工作空间

通过工作空间可以对容器镜像进行资源隔离和共享。每个项目可以拥有多个工作空间,但每个工作空间只能属 于一个项目。通过公开的工作空间,可将容器镜像分享给其它项目的成员使用。关于工作空间及其中的镜像操 作权限详细说明如下表:

提示:

云管理员可查看和管理平台中所有工作空间和容器镜像。

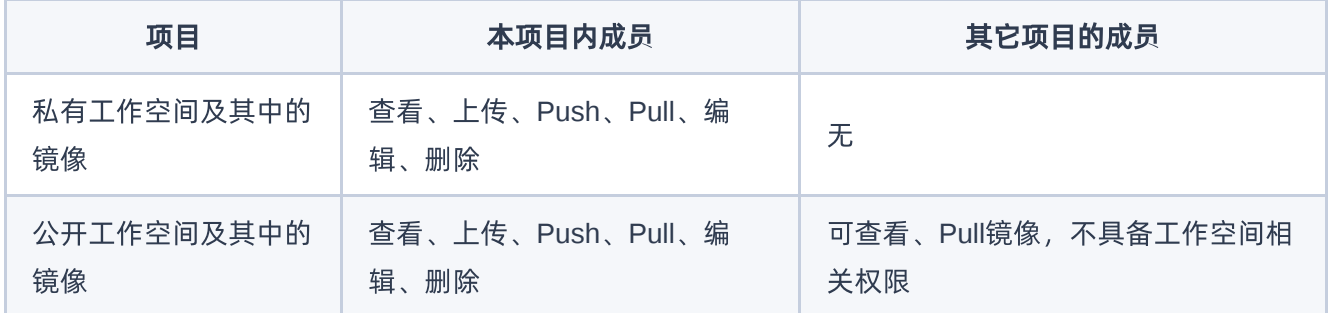

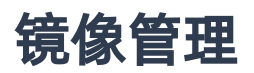

通过镜像管理可实现容器镜像的上传(界面上传和客户端推送)、版本管理、删除。根据访问级别,容器镜像 分为自有镜像和共享镜像:

- 自有镜像:上传至本项目下的工作空间(无论是公开或私有)中的容器镜像。
- 共享镜像:由其它项目共享而来的镜像,即其它项目的公开工作空间中上传的镜像。

<span id="page-5-0"></span>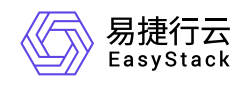

**2.3** 基本概念

容器镜像

就像创建云主机需要云主机镜像一样,创建容器也需要容器镜像。容器镜像是一个模版,是容器应用打包的标 准格式,部署容器实例时需要指定所使用的容器镜像。

# 容器镜像仓库

仓库(Repository)是集中存储镜像的地方。容器、容器镜像和容器镜像仓库的关系如图。

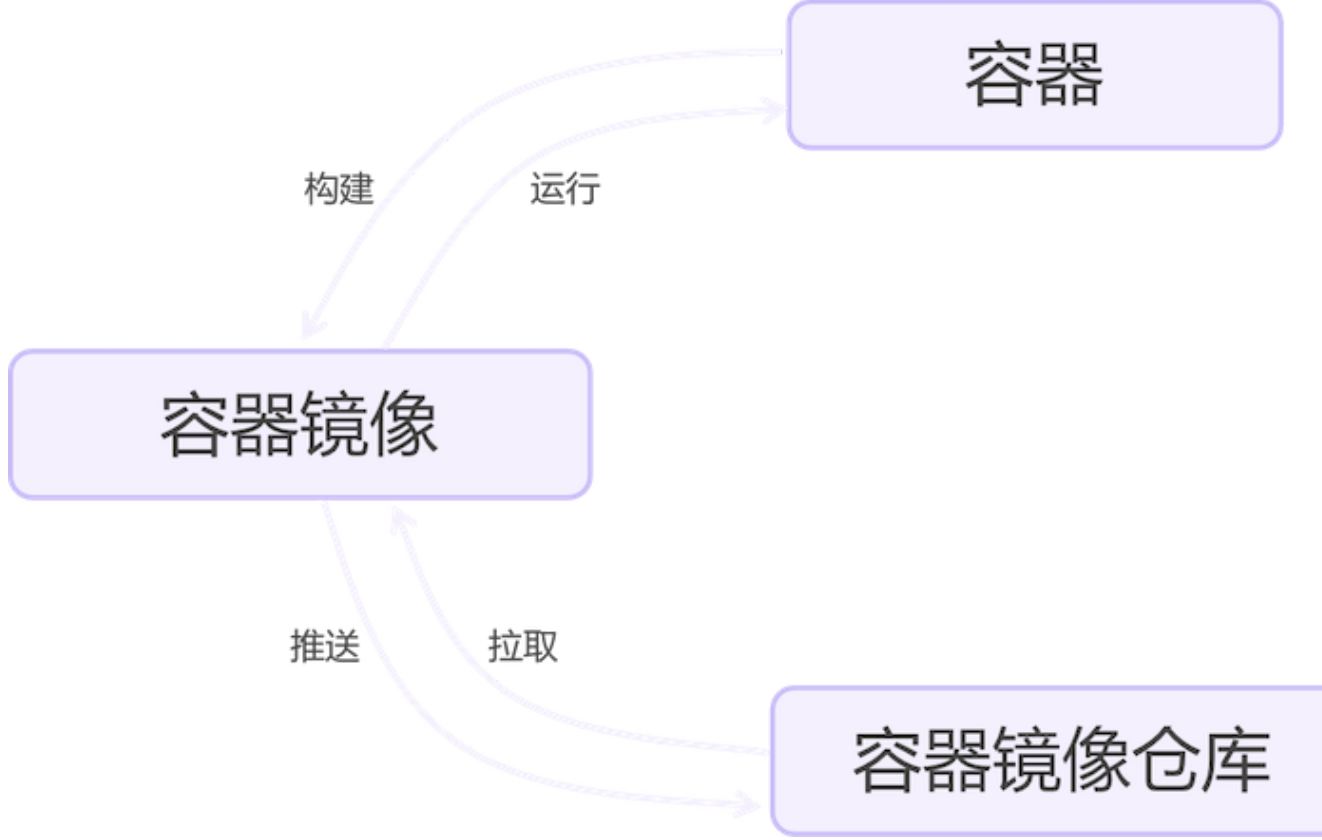

### **Docker**

Docker是一个开源的容器引擎,让开发者可以打包他们的应用以及依赖包到一个轻量级、可移植的容器中,然 后发布到任何流行的Linux机器或Windows 机器上。容器镜像服务兼容Docker容器引擎,支持Docker客户端推 送镜像到仓库。

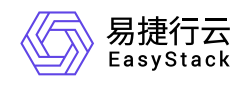

# **Containerd**

Containerd早期作为Docker容器引擎的一个组件,负责的正是管理容器生命周期的工作。目前,Containerd已 从Docker中被剥离出来,形成开放容器接口(OCI)标准的一部分,仍然可以进行容器生命周期管理,包括容 器镜像的传输和存储、容器的执行和管理、存储和网络等。容器镜像服务兼容Containerd客户端推送镜像到仓 库。

<span id="page-7-0"></span>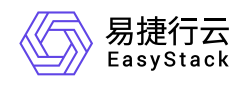

**2.4** 产品获取

1. 获取并安装"容器镜像服务"云产品。

在顶部导航栏中,依次选择[产品与服务]-[产品与服务管理]-[云产品],进入"云产品"页面获取并安装"容器镜 像服务"云产品。具体的操作说明,请参考"产品与服务管理"帮助中"云产品"的相关内容。

2. 访问容器镜像服务。

在顶部导航栏中,依次选择[产品与服务]-[容器服务]-[容器镜像服务]后,即可访问对应服务。

<span id="page-8-0"></span>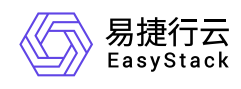

# **2.5** 使用限制

- 界面上传容器镜像时文件大小不得超过2GB(通过客户端上传时无限制)。
- 支持tar、tar.gz格式。
- 制作镜像和上传镜像的容器引擎客户端建议为1.10.0及以上。

<span id="page-9-0"></span>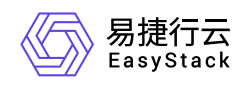

# **2.6** 与其他服务的关系

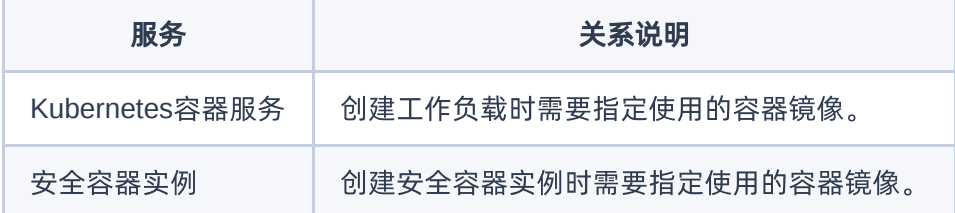

<span id="page-10-0"></span>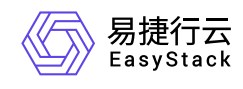

# **3** 快速入门

# **3.1** 操作指引

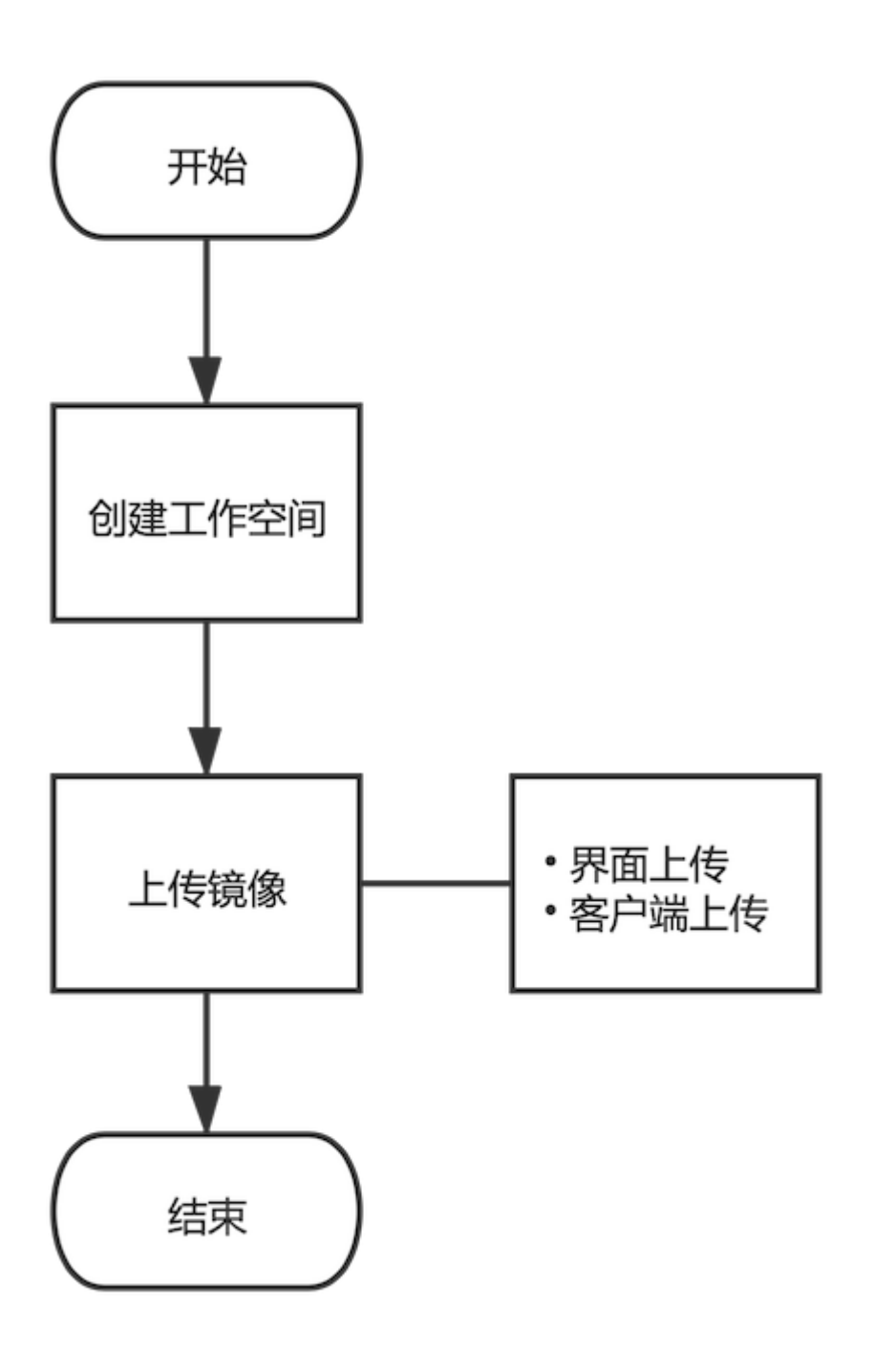

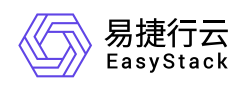

#### 流程说明:

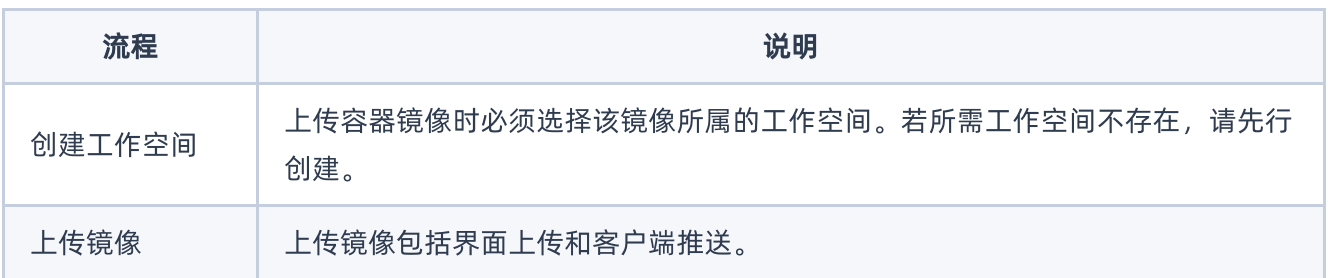

<span id="page-12-0"></span>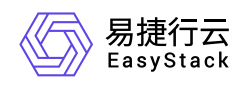

# **3.2** 创建工作空间

1. 在顶部导航栏单击[产品与服务/容器服务/容器镜像服务]菜单项,进入容器镜像服务页面。

2. 在左导航树单击[工作空间]菜单项,进入工作空间管理页面。

3. 单击 创建工作空间, 弹出创建工作空间对话框。

4. 配置参数, 单击 创建 完成操作。

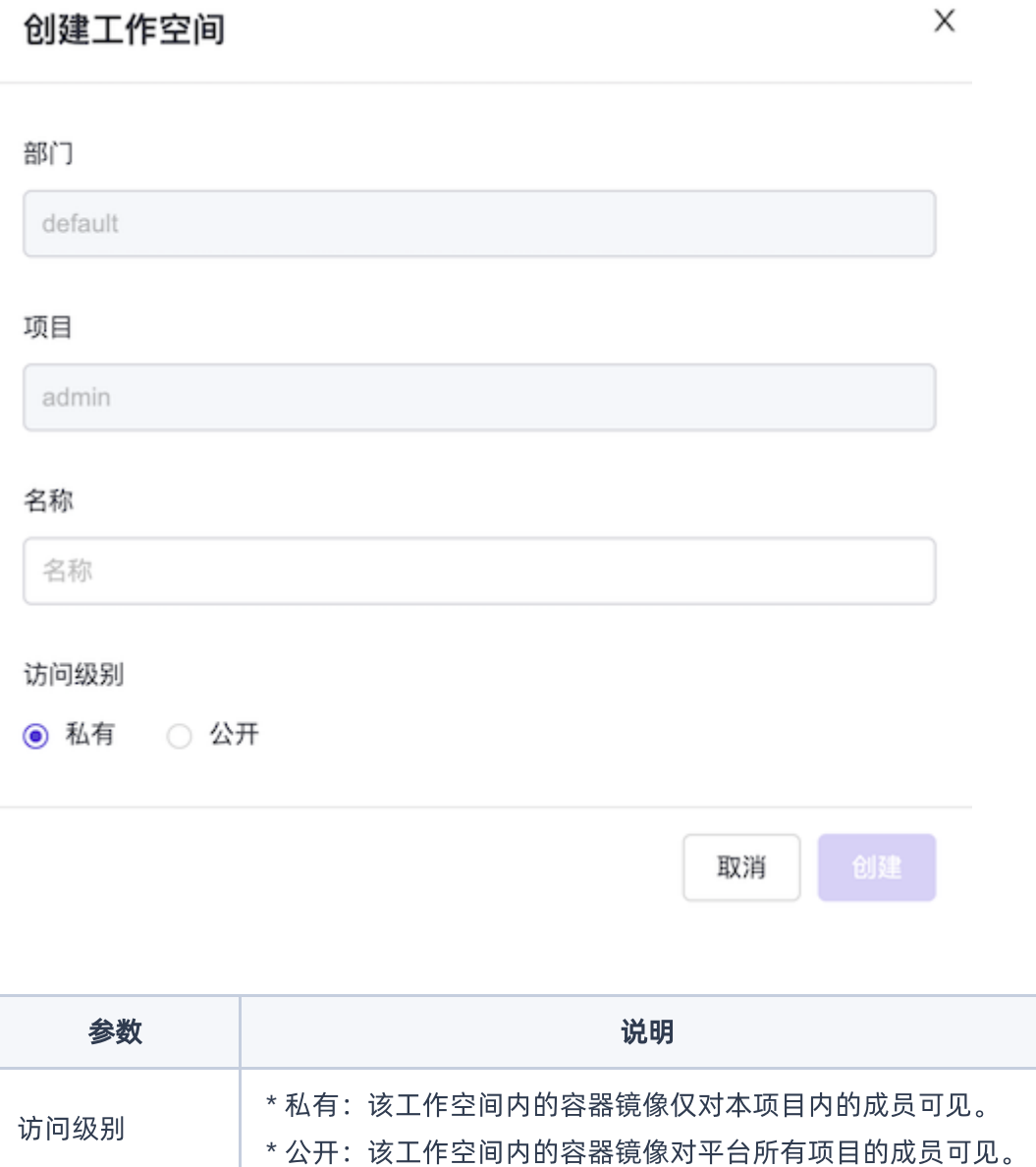

<span id="page-13-0"></span>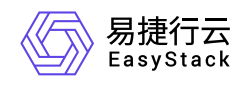

**3.3** 上传镜像

### 界面上传

提示:

如果上传的镜像版本已经存在,已存在的镜像版本将被覆盖。

- 1. 在顶部导航栏单击[产品与服务/容器服务/容器镜像服务]菜单项,进入容器镜像服务页面。
- 2. 在左导航树单击[镜像管理]菜单项,进入镜像管理页面。
- 3. 单击 上传镜像, 弹出上传镜像对话框。
- 4. 选择镜像所属工作空间, 单击 上传文件, 选择镜像文件, 单击 上传, 等待上传完成。

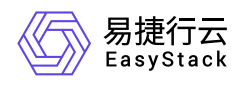

#### 上传镜像

X

文件大小不得超过 2 GB, 支持 tar、tar.gz格式, 建议上传1.10.0及以上容 器引擎客户端版本制作的镜像压缩包。 如果您上传的镜像版本已经存在,已存在的镜像版本将被覆盖,请谨慎操 作。

#### 部门

default

项目

admin

#### \*工作空间

请选择

#### \*镜像

 $\blacksquare$ 

上传文件 请选择文件

取消

 $\sqrt{}$ 

# 客户端上传

支持从Docker客户端和Containerd客户端中直接推送镜像到镜像仓库。

1. 在顶部导航栏单击[产品与服务/容器服务/容器镜像服务]菜单项,进入容器镜像服务页面。

2. 在左导航树单击[镜像管理]菜单项,进入镜像管理页面。

3. 单击 Push镜像, 弹出Push镜像对话框。

4. 若使用Containerd引擎, 则选择"Containerd"页签, 并按照页面提示进行操作。若使用Docker引擎, 则选 择"Docker"页签,并按照页面提示进行操作。

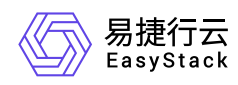

提示:

- 界面提示中的用户名和密码信息是平台根据项目自动生成的,可直接复制使用。
- 推送镜像时若出现报错,可参考常见问题章节的说明。

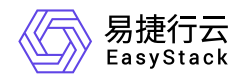

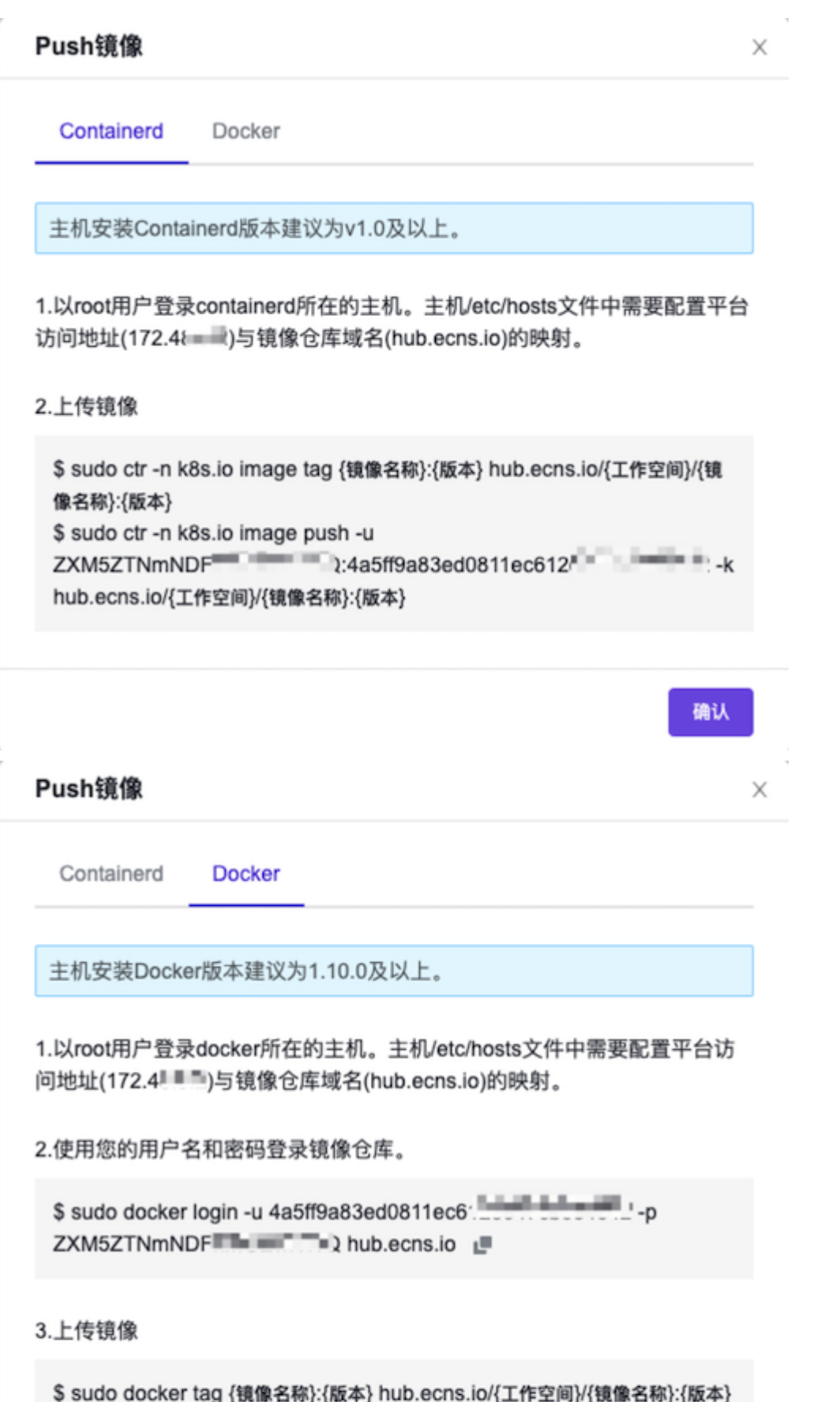

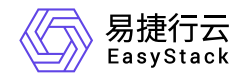

\$ sudo docker push hub.ecns.io/{工作空间}/{镜像名称}:{版本}

确认

<span id="page-18-0"></span>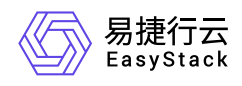

**4** 用户指南

**4.1** 镜像

# 查看镜像详情

- 1. 在顶部导航栏单击[产品与服务/容器服务/容器镜像服务]菜单项,进入容器镜像服务页面。
- 2. 在左导航树单击[镜像管理]菜单项,进入镜像管理页面。

3. 单击待查看详情的镜像名称链接,进入镜像详情页面。

4. 查看镜像详细信息,如占用空间、版本、描述信息等。

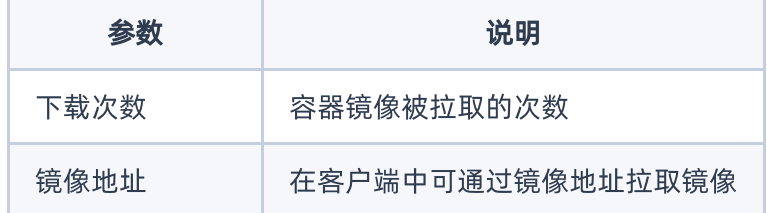

编辑镜像

本功能用于修改镜像描述信息。描述内容支持使用Markdown格式。

1. 在顶部导航栏单击[产品与服务/容器服务/容器镜像服务]菜单项,进入容器镜像服务页面。

- 2. 在左导航树单击[镜像管理]菜单项,进入镜像管理页面。
- 3. 单击待编辑镜像对应操作栏的 编辑, 弹出编辑镜像对话框。

4. 修改描述内容, 单击 确认 完成操作。

### 删除镜像

本功能用于删除镜像的版本或删除镜像。

1. 在顶部导航栏单击[产品与服务/容器服务/容器镜像服务]菜单项,进入容器镜像服务页面。

2. 在左导航树单击[镜像管理]菜单项,进入镜像管理页面。

版权所有© 北京易捷思达科技发展有限公司

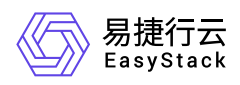

- 3. 若删除镜像, 则在镜像列表中勾选一个或多个待删除的镜像, 单击 删除, 弹出删除镜像对话框, 单击 删除 完成操作。
- 4. 若想删除镜像的版本,单击镜像名称链接进入镜像详情页面。在"镜像版本"页签下选择一个或多个待删除的 版本,单击删除,弹出删除镜像版本对话框,单击删除完成操作。

<span id="page-20-0"></span>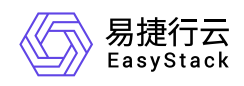

# **4.2** 工作空间

# 查看工作空间详情

1. 在顶部导航栏单击[产品与服务/容器服务/容器镜像服务]菜单项,进入容器镜像服务页面。

2. 在左导航树单击[工作空间]菜单项,进入工作空间管理页面。

3. 单击待查看详情的工作空间名称链接,进入工作空间详情页面。

4. 查看详细信息, 如空间中包含的镜像等。

### 工作空间访问设置

本功能用于修改工作空间的访问级别。

1. 在顶部导航栏单击[产品与服务/容器服务/容器镜像服务]菜单项,进入容器镜像服务页面。

2. 在左导航树单击[工作空间]菜单项,进入工作空间管理页面。

3. 单击待设置访问级别的工作空间操作栏的 访问设置, 弹出访问设置对话框。

4. 设置访问级别, 单击 确认 完成操作。

### 执行垃圾回收

本功能用于删除后端存储中已删除的镜像,释放存储资源。

1. 在顶部导航栏单击[产品与服务/容器服务/容器镜像服务]菜单项,进入容器镜像服务页面。

2. 在左导航树单击[工作空间]菜单项,进入工作空间管理页面。

3. 单击 执行垃圾回收, 等待执行完成即可。

### 删除工作空间

提示:

删除工作空间会同时删除空间中的所有镜像。

1. 在顶部导航栏单击[产品与服务/容器服务/容器镜像服务]菜单项,进入容器镜像服务页面。

2. 在左导航树单击[工作空间]菜单项,进入工作空间管理页面。

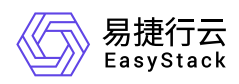

- 3. 单击待删除的工作空间操作栏的 删除, 弹出删除工作空间对话框。
- 4. 单击 删除 完成操作。

<span id="page-22-0"></span>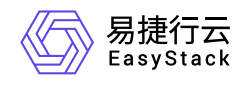

# **5** 常见问题

# **5.1** 推送镜像报错

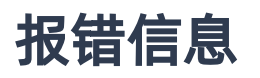

runtime git:(cgroup) docker push hub.ecns.io/library/fio:latest The push refers to repository [hub.ecns.io/library/fio] Get https://hub.ecns.io/v2/: x509: certificate signed by unknown authority

runtime git:(cgroup)

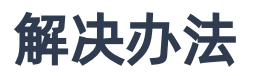

### **Docker**客户端

1. 编辑 daemon.json 文件, 默认位置为 letcldocker/daemon.json (Linux系统)或 **C:ProgramDatadockerconfigdaemon.json** (Windows系统)。若使用的是Docker Desktop for Mac或 Docker Desktop for Windows,点击Docker图标,选择 **Preferences** (Mac) or **Settings** (Windows),选择 **Docker Engine** 。 如果 **daemon.json** 文件不存在,请自行创建。假设文件中没有其他设置,它应该包含 以下内容:

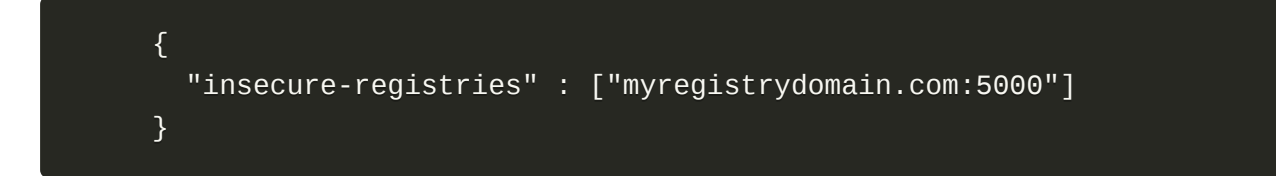

2. 重启Docker使修改生效。

### **Containerd**客户端

编辑 **/etc/containerd/config.toml** 文件:

在 **[plugins."io.containerd.grpc.v1.cri".registry]** 处添加:

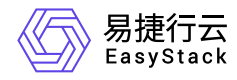

```
 [plugins."io.containerd.grpc.v1.cri".registry.configs."hub.ecns.io"]
```
[plugins."io.containerd.grpc.v1.cri".registry.configs."hub.ecns.io".tls] insecure\_skip\_verify = true

在 **[plugins."io.containerd.grpc.v1.cri".registry.mirrors]** 处添加:

```
 [plugins."io.containerd.grpc.v1.cri".registry.mirrors."hub.ecns.io"]
endpoint = ["https://hub.ecns.io"]
```
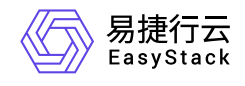

咨询热线:**400-100-3070**

北京易捷思达科技发展有限公司: 北京市海淀区西北旺东路10号院东区1号楼1层107-2号 南京易捷思达软件科技有限公司: 江苏省南京市雨花台区软件大道168号润和创智中心4栋109-110

邮箱:

contact@easystack.cn (业务咨询) partners@easystack.cn(合作伙伴咨询) marketing@easystack.cn (市场合作)